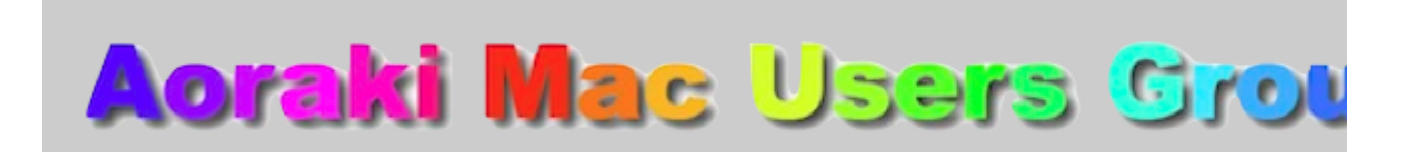

[http://www.amug.co.nz](http://www.amug.co.nz/) [http://www.amug.wikispaces.com](http://www.amug.wikispaces.com/)

# *MINUTES OF AMUG MEETING*

# *25 JANUARY 2013*

#### **PRESENT**

Barry Robinson, Noel Muirhead, Noel Lindale, Hugh Hunter, Tony Climo, Matt & Caleb Cameron,, Sheryl Roberts, Russ & Winn Carter, Jamie Crilly.

#### **APOLOGIES**

Gordon Rosewall, Ray Rodley, Mary Vincent, Rodger Lamb, Barbara Newton, Fay Skelton.

#### **NOVEMBER A.G. MEETING MINUTES**

As the November 2012 Annual General Meeting minutes have been circulated to members by email, Barry proposed that they be taken as read [Sec. Russ C]

#### **TREASURER'S REPORT**

The Treasurer's Report for 2012 was not presented at the AMUG November 2012 A.G. Meeting, but was included with the minutes of that meeting. Barry moved its adoption [Sec. Hugh].

#### **APPLEBYTE ONLINE**

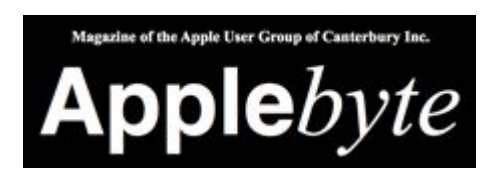

The Christchurch-based Apple User Group of Canterbury (AUGC) monthly magazine Applebyte in is available in PDF format. Download the latest issue (or any previous issue since 2006) from the Applebyte Archive at:

<http://www.appleusers.co.nz/archive.php>

There is also a link to the Applebyte archive on our AMUG website.

## *QUESTIONS AND ANSWERS*

Several computing queries and suggested solutions included:

### **MAIL FOLDERS**

#### *How do I create and rename folders in the Mail application?*

Mail refers to the folders (on the sidebar, where you can store messages) as Mailboxes. When you create a mailbox it appears in the On My Mac section of the sidebar:

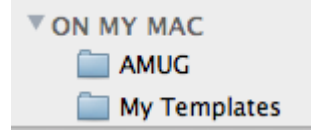

Create a mailbox by going to the Mailbox menu and selecting New Mailbox…

Rename a mailbox as you would rename any Mac file/folder, whether in the Finder or on the Desktop: click once on its icon (to select it), pause, then click again – the folder name (filename) will be selected and highlighted, ready for you to type its new name. You do not have to delete the existing name  $-$  it will go when you start typing.

Delete a mailbox by single-clicking on its icon, then going to Mailbox menu/Delete Mailbox. You can also do this from the 'cog-wheel' menu at lower left of the Mail Window, or by rightclicking anywhere in the sidebar, and selecting Erase Deleted Items from the contextual menu which appears.

Note – if you rename a mailbox (folder), and Rules which you have made which are associated with it should automatically be updated to include the name change.

#### **BROKEN iPOD SCREEN**

#### *Can I replace my iPod's broken screen?*

Yes, you can – a replacement screen will cost you about \$30, and various DIY instructions are posted online – such as:

[Replacing broken screen on iPod Touch 4th generation >> Inside my laptop](http://www.insidemylaptop.com/replacing-broken-screen-on-ipod-touch-4th-generation/)

*Thank you members who contributed to this session.*

## *SESSIONS*

## *MacBASICS – HANDLING MAIL TRASH*

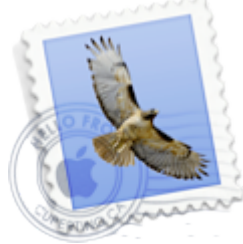

When you delete messages in Appel's Mail application, they go into the Trash – and into the Trash – and into the Trash! What then? - you can't keep filling up the Trash indefinitely. At some stage you're going to have to empty the Trash, i.e. erase the deleted items.

You can do this in one of two ways: but doing it manually, or automatically on a schedule.

To delete manually, go to the Mailbox menu and scroll down to Erase Deleted Items:

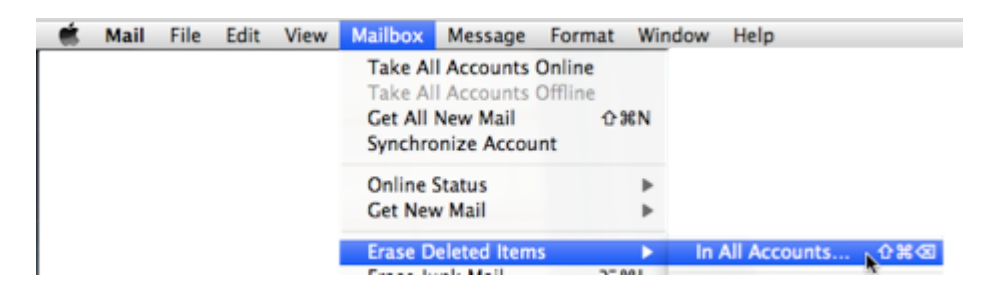

Scroll right, and you have the choice of selecting either In All Accounts, or the separate accounts from which you wish to erase the deleted items.

Two other ways to erase deleted items manually are:

- by clicking on the 'cog-wheel' icon near the lower left of the Mail window, and selecting Erase Deleted Items.
- by right-clicking anywhere in the sidebar, and selecting Erase Deleted Items.

To set up an automatic deleting schedule, go to the Mail menu and scroll down to Preferences. In the Preferences pane which opens, click the Accounts tab, then the **Mailbox Behaviors** button. At the lower right you can set the Trash preferences:

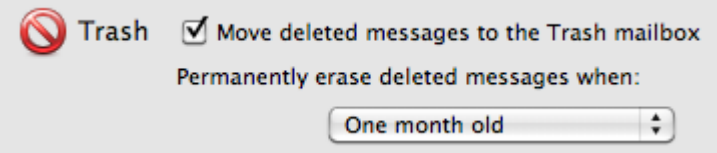

Tick the checkbox if needed, then set the schedule by selecting from the pop-up menu below – you have the options of permanently erasing the deleted messages (i.e. emptying the Trash) never, on a daily/weekly/monthly schedule, or on quitting Mail.

Also, see the Q&A topic above.

### *Thank you Barry for this explanation.*

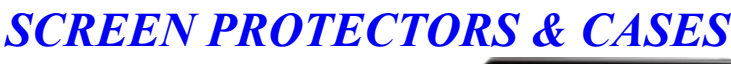

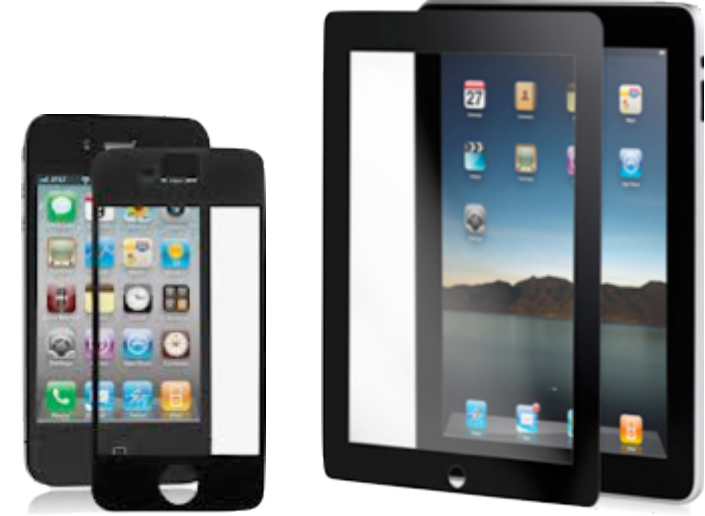

Do you need screen protection on your touch-screen device? asked Sheryl. Or a case for the back

of the device? Several factors are involved: those who will be using it, where it will be used, and how it will be stored or handled.

Note the terms which appear to be is general use: **Cover** refers to a screen protector, and a **Case** encloses the rest of the device.

**Cases** for iPhones are generally to be recommended. They vary widely, and your choice will depend on how much you're prepared to pay, and on the amount of protection you require – cases are available which have been tested by being run over by a car, hit with a hammer, or dropped from a plane! Less extreme in the degree of protection are the range of iPad/iPod cases – do a web-search to see what's available. A caution: some tight-fitting silicon cases can cause the enclosed devices to heat up.

**Covers** for touch-screens depend on the need for protection – high-risk usage, such as in homes with children, or in schools, requires good-quality protection. Again, a range of protectors are available, and quality depends of what you pay. Highly recommended but expensive, at about \$50 for an iPad cover, is the iVisor cover (pictured above), which is almost undetectable and very easy to apply.

Screens need to be thoroughly cleaned before applying covers, and instructions followed carefully to avoid having air-bubbles trapped between the screen and the cover.

On a similar theme – if using your laptop in dusty or dirty conditions, you might like to consider obtaining a keyboard protector – similar to the covers on checkout terminals in shops.

*Thank you Sheryl for discussing this aspect.*

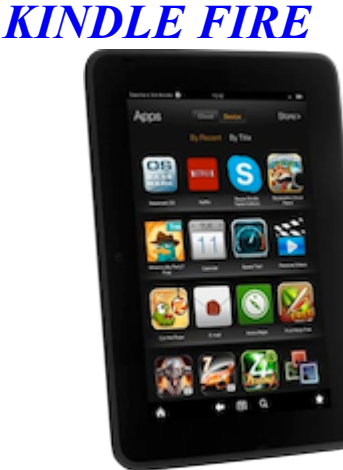

Although the Kindle Fire tablet is not an Apple device, Hugh demonstrated his device as a comparison with other similar tablets – notably iPads and iPad Minis.

The Kindle Fire is available in both 7" and 8.5" (diagonal screen measurement) sizes, which are around the iPad Mini dimensions (7.9"), and smaller than the standard iPad (9.7"). Unlike basicmodel Kindle devices, which are primarily e-book readers, it has a full-colour screen with almost the same resolution as the iPad.

The device works on the Android operating system, has similar storage and connectivity capabilities to the iPad, and includes a camera. Unlike the iPad, the Kindle Fire is able to access websites which are built with Flash.

The Kindle Fire is designed as a platform for using the various products which Amazon sells – ebooks, music and apps – but of these only ebooks are readily available for purchase in NZ – see [Kindle Fire in NZ - Tablets Online](http://www.tabletsonline.co.nz/kindle-fire-in-nz.html) for further explanation on this.

The device is not yet available for purchase in NZ, although it can be used here. Cost is about half of that of an iPad.

## *Thank you Hugh for this demonstration.*

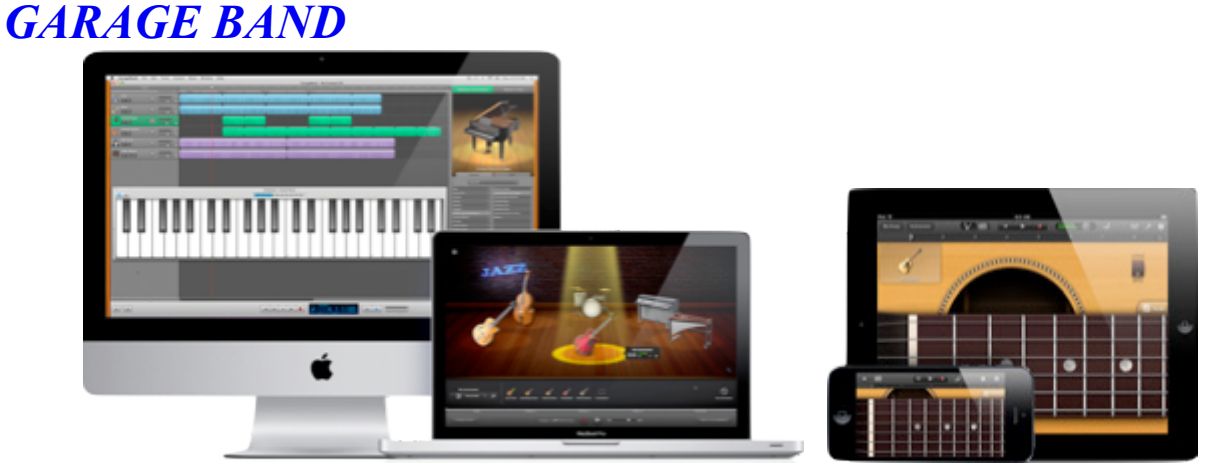

Garage Band, which comes with the iLife suite of applications on the Mac computer, is an extremely versatile programme for creating and editing music. With each successive version its capabilities have been extended, and now that a similar application is available for iPhones/iPads/iPods, the scope is even more amazing – automatic instruments and built-in loops enable even non-musicians to create and edit music. The iOS version costs \$NZ6.49, and is available from the iTunes App Store.

Tony briefly discussed some of the some salient features of both Mac and iOS versions, and compared what can be done with each app. He gave a demonstration of how to edit an audio track to make (for example) a custom-length musical backing for a slideshow by removing/inserting song verses as required.

Detailed descriptions and information on both versions are available on the Apple website: [Apple - GarageBand - Learn about Flex Time and other new features.](http://www.apple.com/ilife/garageband/) [Apple - Apps - Play and record music with GarageBand.](http://www.apple.com/apps/garageband/)

*Thank you Tony for describing this versatile application.*

*iCAL ALERTS*

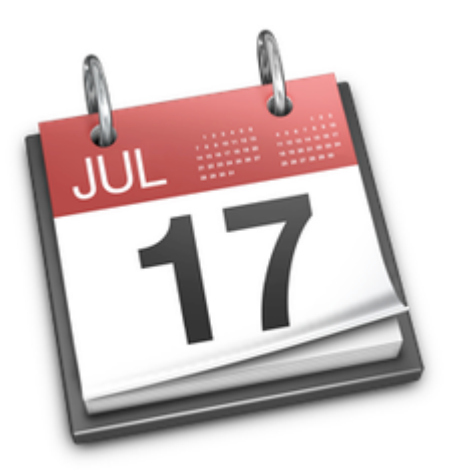

If your computer's iCal is on a network with others (e.g. in a school or workplace), you may be getting event reminder alert messages on your screen, and receiving sound alerts. This is because the events concerned have alerts and/or sounds on them, either by default or by their settings.

If you don't want such alerts to be displayed or sound, this is how to turn them off:

- 1. Open iCal
- 2. Go to the iCal menu/Preferences
- 3. Click the Advanced button
- 4. About half-way down, click the box in front of Turn off All Alerts:

Ø Turn off all alerts

No more reminders!

*Thank you Tony for this information.*

# *FAVOURITE APPS for iPAD/iPHONE*

Members shared some of their favourite apps for hand-held devices – mainly free apps which have both iPhone/iPad versions:

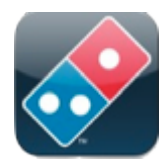

Domino's NZ – view and place your pizza orders [iPhone/iPad, free]

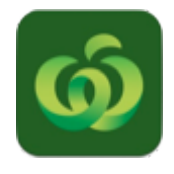

Countdown – compare prices, shop online [iPhone only, free]

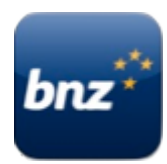

BNZ – mobile banking [iPhone only, free]

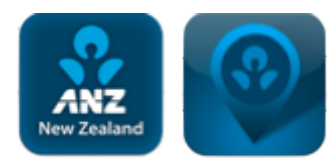

ANZ – mobile banking + branch, ATM finder [both iPhone only, free]

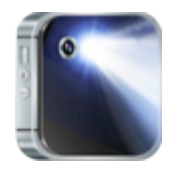

Torch, also iTorch [iPhone/iPad, free]

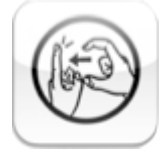

NZ Sign Language [iPhone/iPad, free]

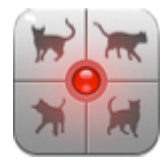

Human to Cat Translator [iPhone only, free, also Deluxe \$1.29] - have some fun!

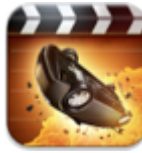

 Action Movie FX – add Hollywood functions to your own movies [iPhone/iPad, app is free, but in-app purchases of various action bundles are needed, \$1.29 each]

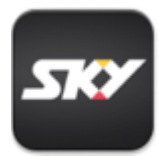

Sky TV – Prime and other channels [iPhone/iPad, free]

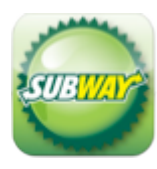

Subway – order your lunch! [iPhone/iPad, free]

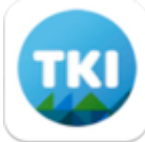

 NZ Schools (note: this is the app name, not TKI) - info on NZ schools, including zones [iPhone/iPad, free]

*Thank you members who described these apps.*

## **REMINDERS**

Next **AMUG Meeting**: **Friday 22 February** at 7:30pm. All welcome!

Regards to all....

*Tony Climo*